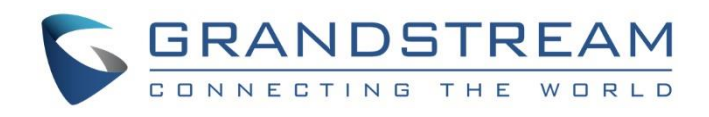

# Grandstream Networks, Inc.

IPVideoTalk Cloud Conferencing System How to Schedule IPVideoTalk Meeting

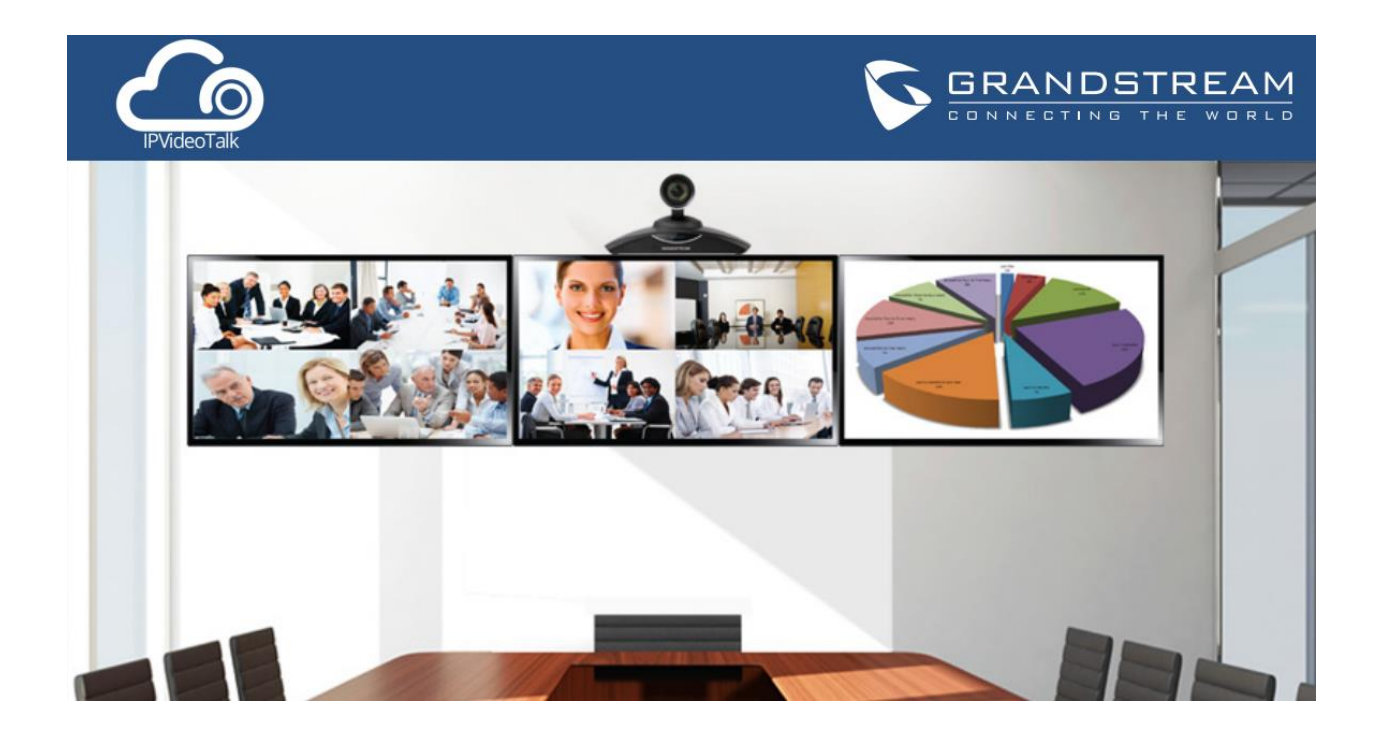

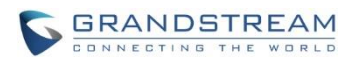

# **Index**

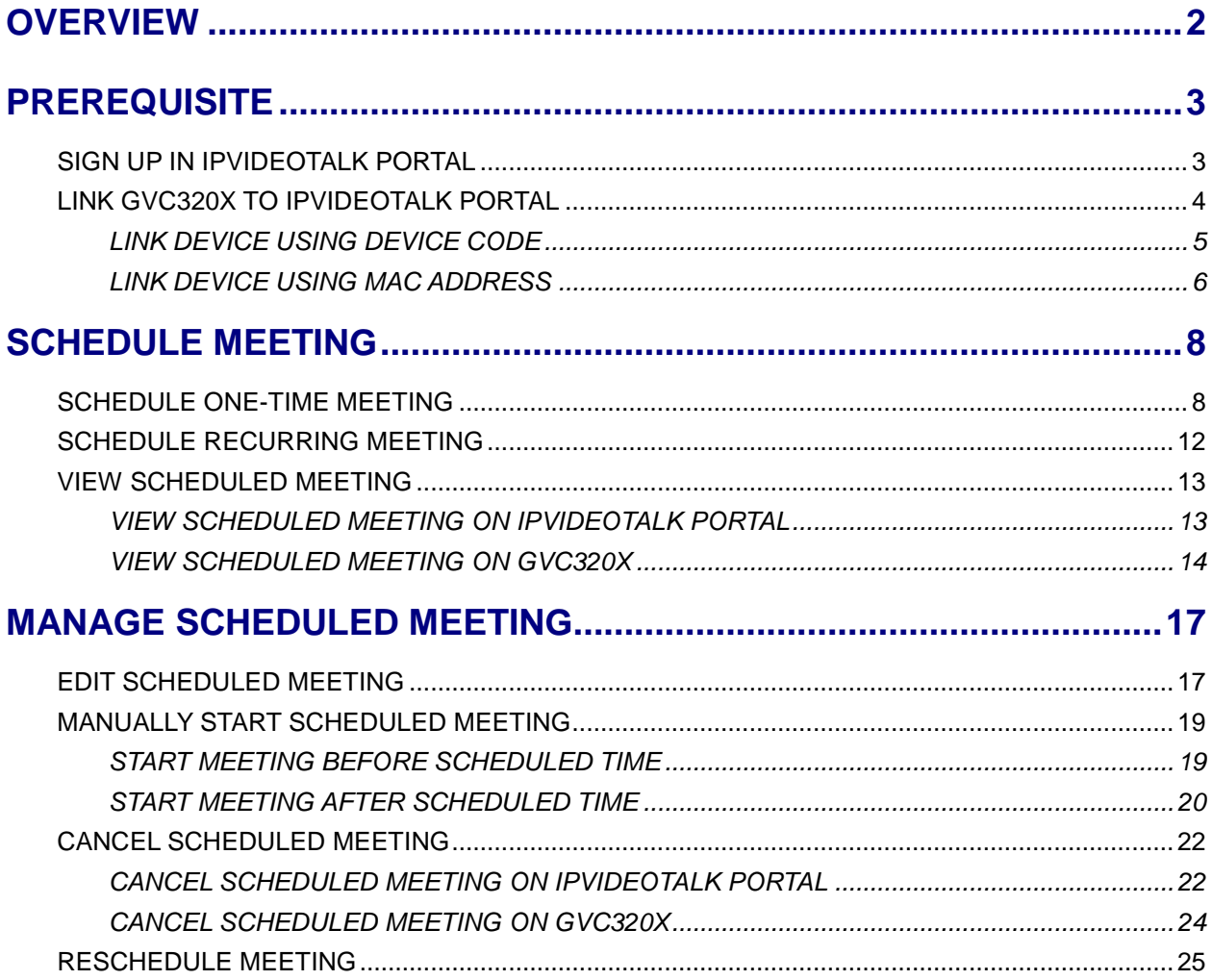

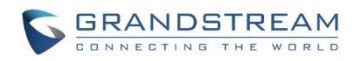

# **OVERVIEW**

<span id="page-2-0"></span>IPVideoTalk meeting can be scheduled in IPVideoTalk Portal. Before scheduling meeting, the user must have IPVideoTalk Portal account signed up in [http://www.ipvideotalk.com](http://www.ipvideotalk.com/) and have the GVC320x linked to the IPVideoTalk Portal account.

This document provides following information related to scheduling meeting in IPVideoTalk Portal:

- 1. Prerequisite:
	- Sign up in IPVideoTalk Portal
	- Link GVC320x to IPVideoTalk Portal
- 2. Schedule meeting:
	- Schedule one-time meeting
	- Schedule recurring meeting
	- View scheduled meeting
- 3. Manage scheduled meeting:
	- Edit scheduled meeting
	- Manually start scheduled meeting
	- Cancel scheduled meeting
	- Reschedule meeting

For more information about IPVideoTalk usage or GVC320x usage, please refer to the links below:

### IPVideTalk User Manual:

<http://www.ipvideotalk.com/s/IPVideoTalk%20Cloud%20Conferencing%20System%20User%20Guide.pdf>

GVC320x User Manual:

User Guide:

[http://www.grandstream.com/sites/default/files/Resources/gvc320x\\_user\\_guide.pdf](http://www.grandstream.com/sites/default/files/Resources/gvc320x_user_guide.pdf)

Administration Guide:

[http://www.grandstream.com/sites/default/files/Resources/gvc320x\\_administration\\_guide.pdf](http://www.grandstream.com/sites/default/files/Resources/gvc320x_administration_guide.pdf)

IPVideoTalk website:

<http://www.ipvideotalk.com/>

 Grandstream Networks website: <http://www.grandstream.com/>

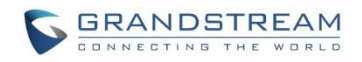

# **PREREQUISITE**

<span id="page-3-0"></span>If you would like to schedule a meeting using your GVC320x as the host, please make sure you have signed up in IPVideoTalk Portal and your GVC320x is already linked in the IPVideoTalk Portal.

# <span id="page-3-1"></span>**SIGN UP IN IPVIDEOTALK PORTAL**

1. Go to IPVideoTalk Portal website [http://www.ipvideotalk.com.](http://www.ipvideotalk.com/) Click on "Sign In" on the upper right.

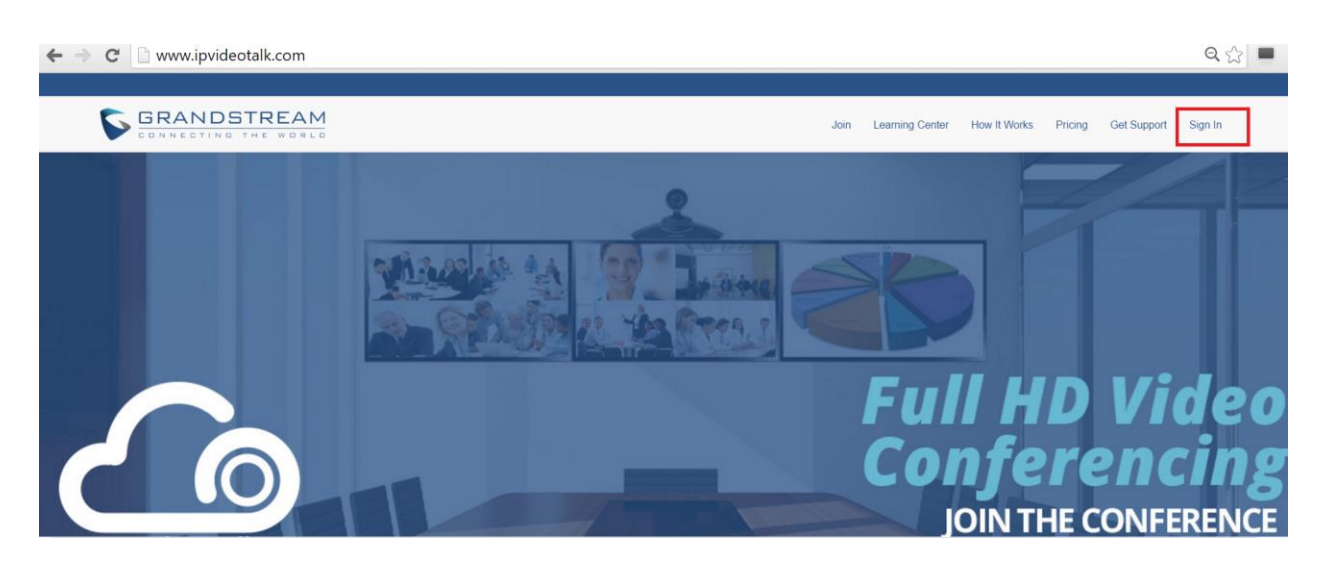

2. Click on "Sign Up" on the upper right.

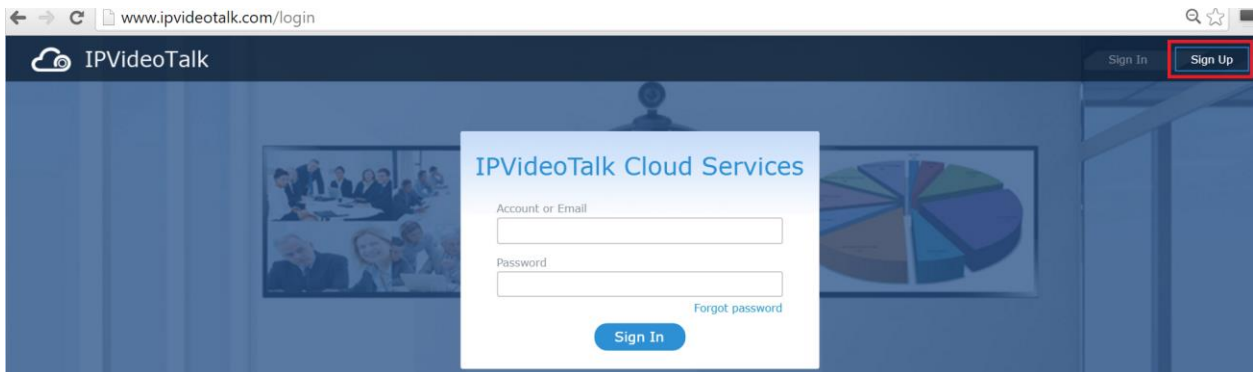

3. Fill in the sign up form with your account and submit it.

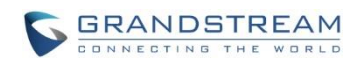

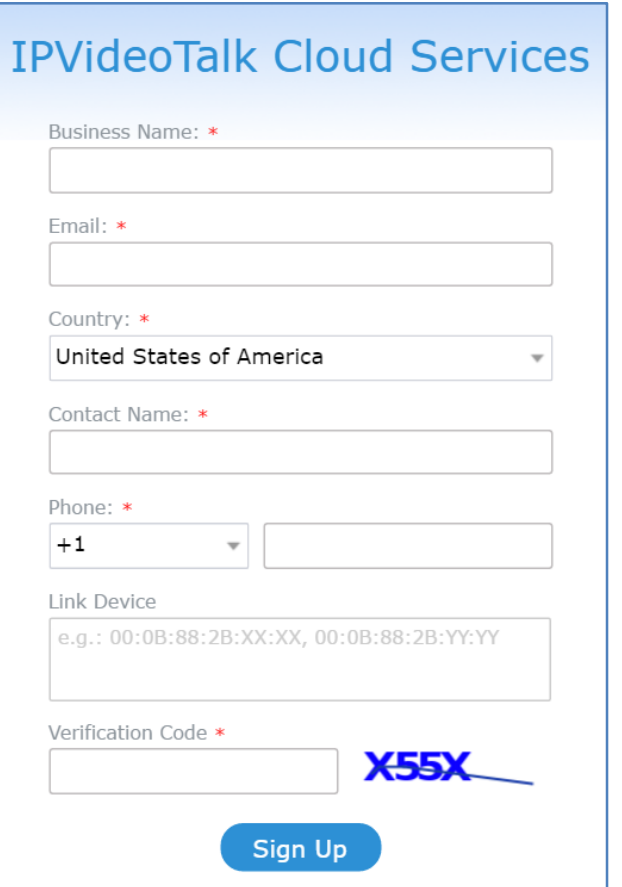

# <span id="page-4-0"></span>**LINK GVC320X TO IPVIDEOTALK PORTAL**

There are two ways to link the GVC320x to IPVideoTalk Portal:

- Link device using device code
- Link device using MAC address

Before linking your device, make sure your GVC320x's IPVideoTalk ID is active and registered. You can check this by going to the GV320x LCD menu->Applications->IPVideoTalk application->Settings: "Account active". The indication should be green to show "registered".

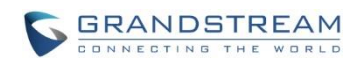

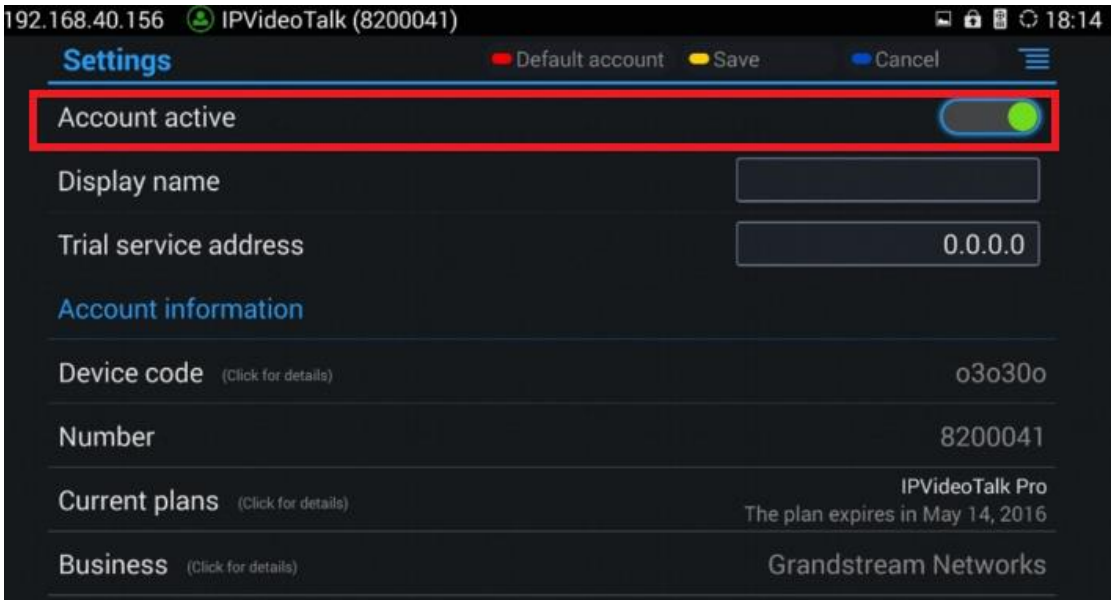

### <span id="page-5-0"></span>**LINK DEVICE USING DEVICE CODE**

This is the easiest way to link device to IPVideoTalk Portal, and it is recommended. Please see the steps:

1. Go to the GVC320x LCD menu->Applications->IPVideoTalk application->Settings, find the device code.

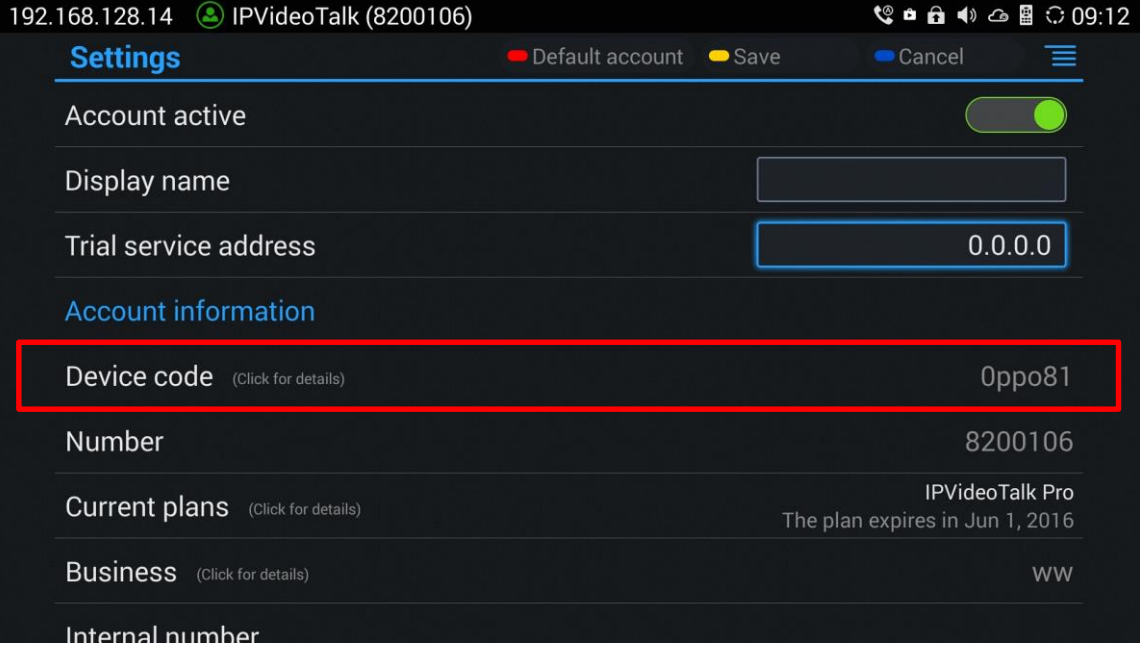

2. Log in IPVideoTalk Portal using your IPVideoTalk Portal account. Click on tab "Devices", and select "Link Device". Enter the device code in the prompt.

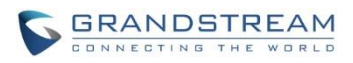

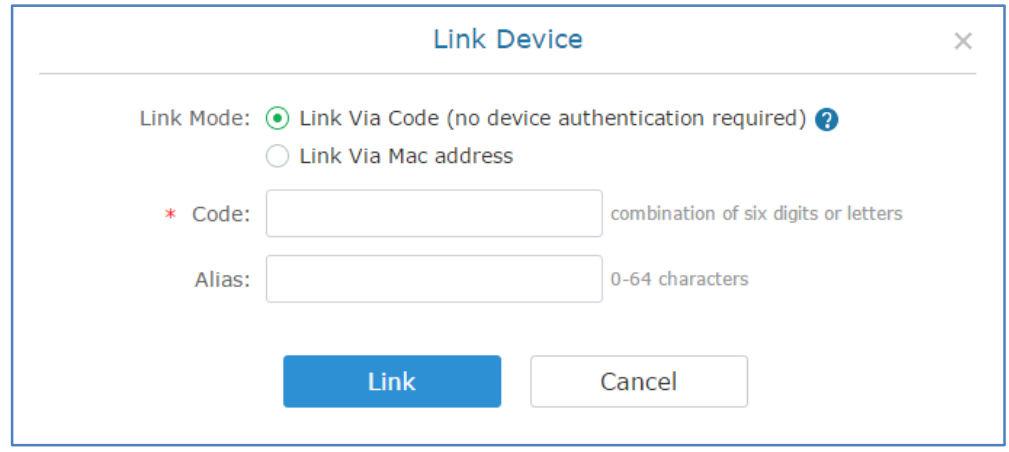

3. On the GVC320x LCD menu->Applications->IPVideoTalk application->Notices, the user will see a new message as below. This means you have linked your device successfully. Your GVC320x will be shown as "online" in IPVideoTalk Portal now.

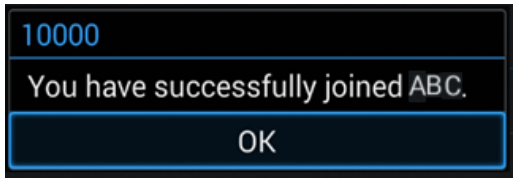

#### <span id="page-6-0"></span>**LINK DEVICE USING MAC ADDRESS**

1. Log in IPVideoTalk Portal->Devices, click on "Link Device" and enter the device MAC address.

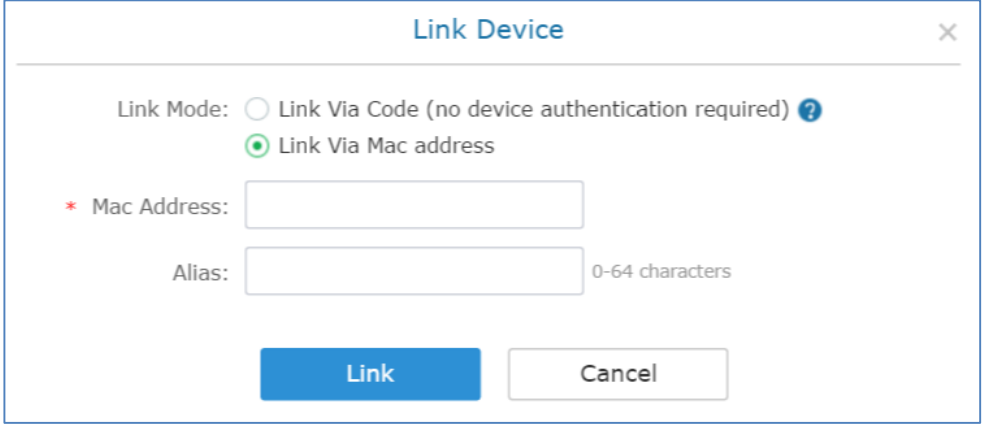

2. Click on "Link" to send authentication request to the GVC320x. This device will be shown as "Pending" in IPVideoTalk Portal.

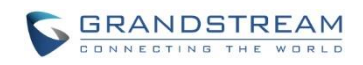

 $\Omega$ 

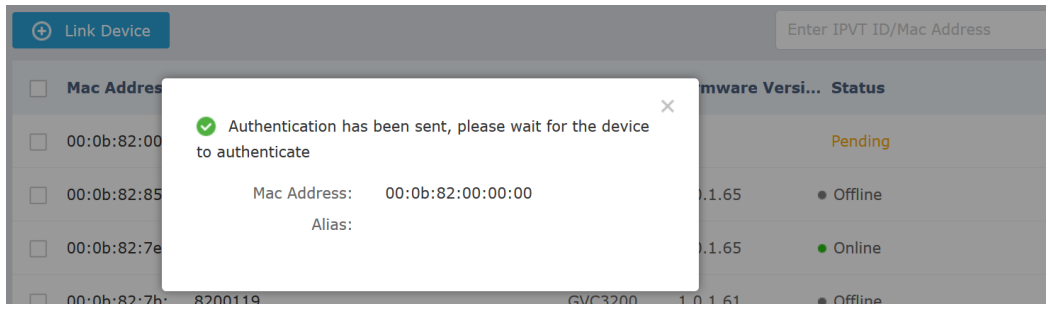

3. The GVC320x will receive a new message from IPVideoTalk system. Icon will be displayed on the top status bar of the GVC320x display device to indicate the new message notification.

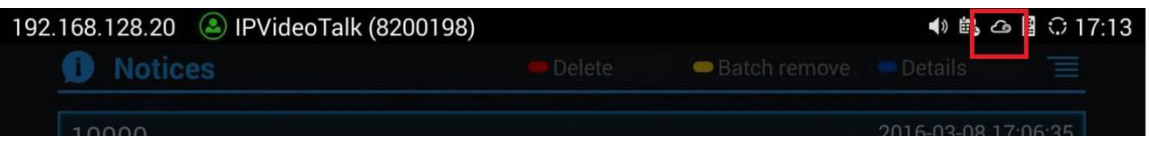

In the GVC320x LCD menu->Applications->"IPVideoTalk" application, the user will also see a new

unread message notification on the upper right of the IPVideoTalk application icon .

4. Open the IPVideoTalk application and click on "Notices", the user will see a new message about "Device authentication". Open this message to check the enterprise name and ID. If the enterprise name and ID belong to the user, please select "Yes" to confirm to link the device. Otherwise, select "No" to reject to link the device.

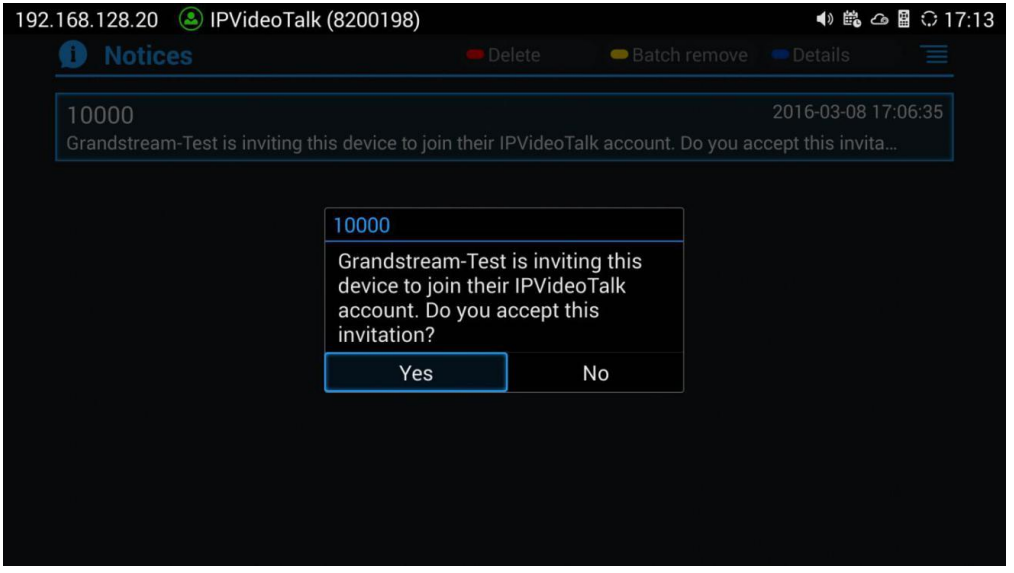

5. Once the user confirms to link the device, the administrator could see the device shown as online in IPVideoTalk Portal.

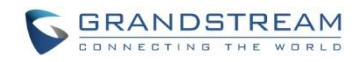

# **SCHEDULE MEETING**

# <span id="page-8-1"></span><span id="page-8-0"></span>**SCHEDULE ONE-TIME MEETING**

1. Log in IPVideoTalk Portal->Meetings, click on "Schedule Meeting".

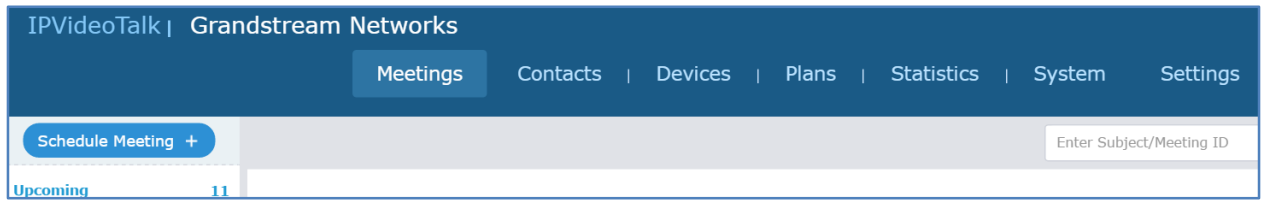

2. Specify meeting details for the scheduled meeting. Make sure "Host Device" is the IPVideoTalk ID of your GVC320x which is linked to the IPVideoTalk Portal.

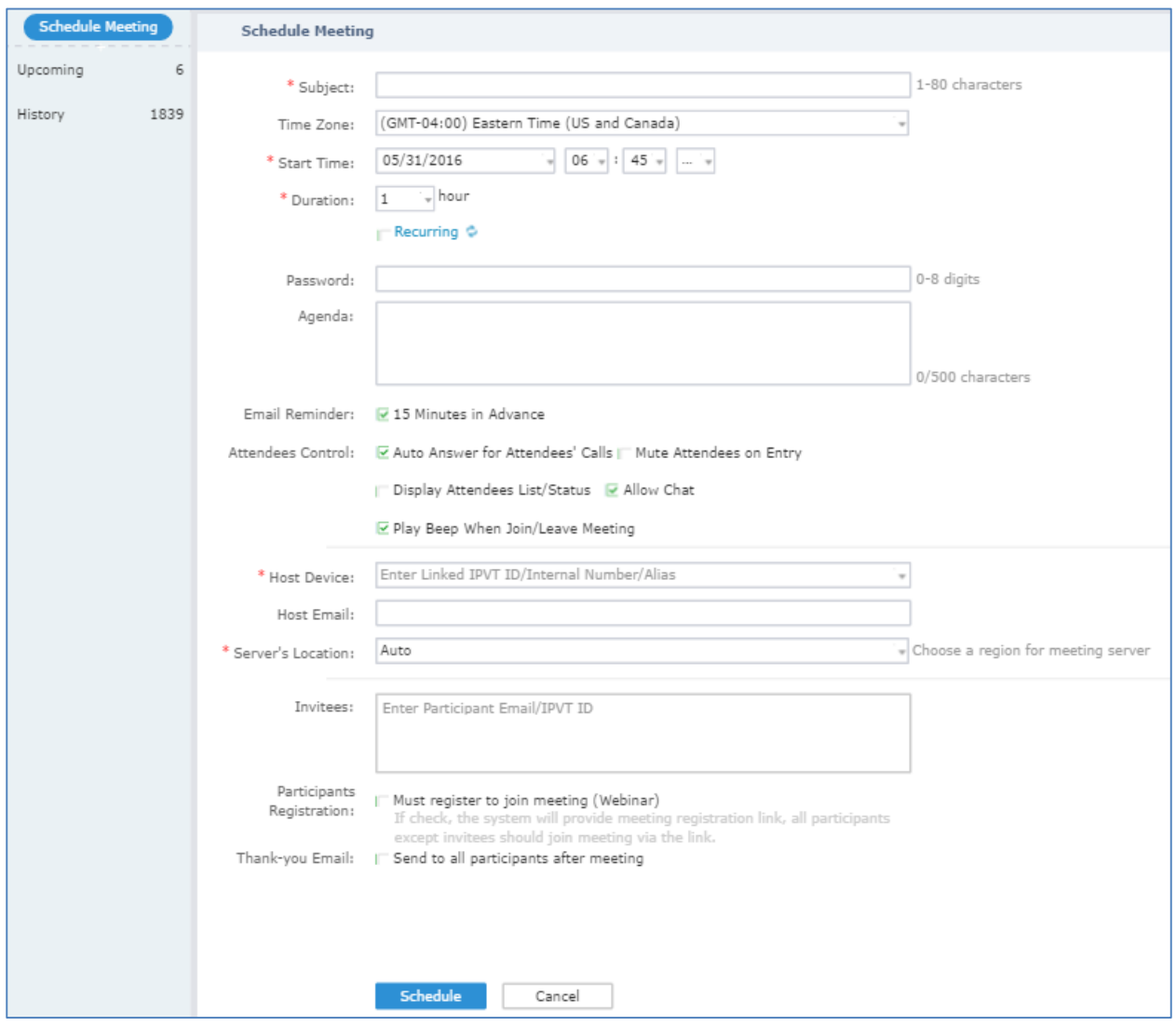

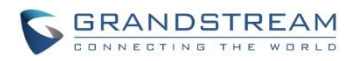

- **Subject** Enter the title of the meeting.
- **Time Zone** Select the time zone of the meeting.
- **Start Time** Set the start time of the meeting.
- **Duration** Set the duration of the meeting. It could be 0.5 hour, 1 hour, 1.5 hour … 12 hours.
- **Recurring** If checked, the recurring meeting configuration window will show up. For one-time meeting, uncheck this option. By default, it's unchecked.
- **Password** If checked, configure the password for the meeting to lock the meeting. For webRTC and mobile app clients, as well as the GVC320x callers that are not in participant list, password will be asked before joining the meeting.

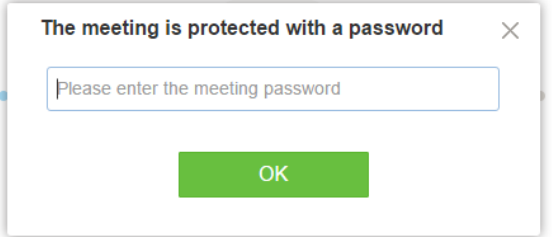

Email participants can find password in Email invitations or contact host to offer the password.

 **Agenda** – If desired, enter agenda information of the meeting. It will be shown in the meeting invitation Emails.

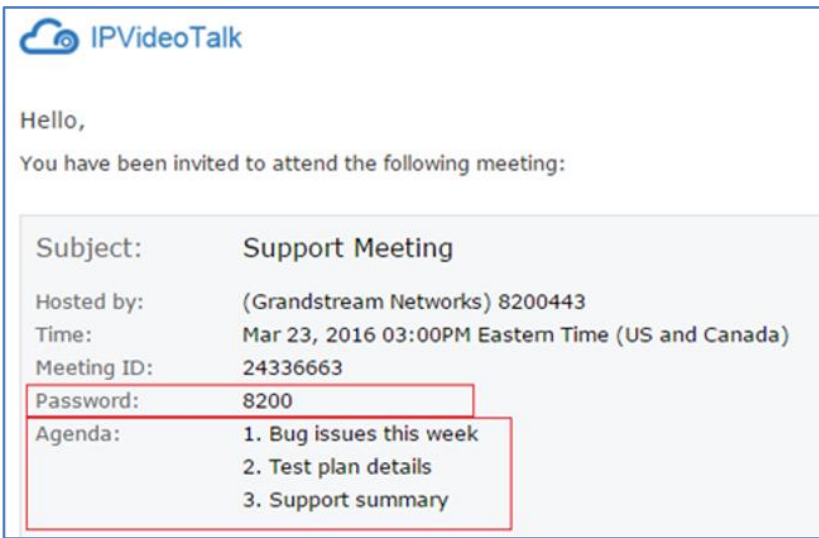

- **Email Reminder** If set to "Yes", the Email participants will receive Email notification, and the GVC320x host will have a reminder prompt on the LCD 15 minutes before the scheduled time.
- **Attendees Control - Auto Answer for Attendees' Calls** If set to "Yes", after the meeting has started, when the other GVC320x participants try to join the meeting by dialing meeting ID or the host GVC320x's IPVideoTalk ID, the host GVC320x will automatically answer the call and have the participant GVC320x joining in, without showing incoming call prompt. Otherwise, the host

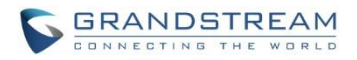

GVC320x will need manually accept the incoming call to have the participant GVC320x joining the meeting.

- **Attendees Control – Mute Attendees on Entry**: If checked, all webRTC/mobile app participants will be muted when entering the meeting.
- **Attendees Control – Display Attendees List/Status**: If checked, all attendees List/Status will be displayed in participant list to webRTC/mobile app clients. Otherwise, webRTC/mobile app clients can only see the host device.

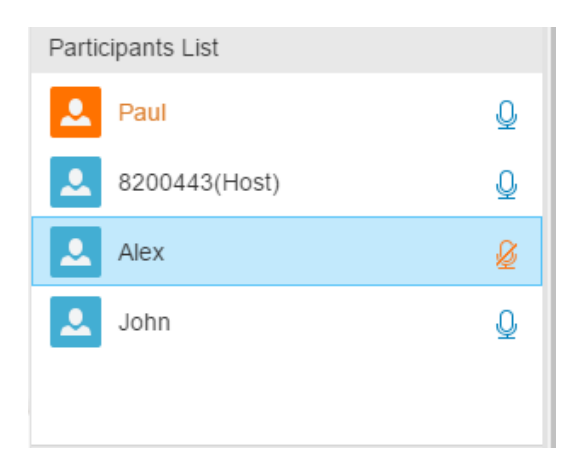

- **Attendees Control – Allow Chat**: If checked, all webRTC participants are allowed to chat during the meeting.
- **Attendees Control - Play Beep When Join/Leave Meeting**: If checked, when there is a meeting participant joining or leaving the meeting, other participants will hear the beep notification.
- **Host Device** Select the host device for the meeting. Enter the IPVideoTalk ID or alias of the authenticated GVC320x, or select it from drop-down menu. Please note only the authenticated device can be assigned as meeting host.
- **Host Email**  Users could enter the Email of the host who will receive an Email that contains host code and reminds him/her about the meeting to be hosted.
- **Server Location**: Specify the server which the online meeting prefer to connect to. When the meeting starts, it will automatically connect to the server at the specified region, and all participants will connect to this server. To ensure the meeting quality, users should select the closest sever to the meeting location, or where most participants are located. e.g., Oregon - US area, Frankurt - EUP area.
- **Participants**: Users can enter Email to invite meeting participants, or enter IPVideoTalk ID of other GVC320x devices. Users can also input name or the key words to search for company contacts.
- **Participants Registration**: If checked, the participants have to register before joining into the meeting, this feature will help the host to collect the participants' information. The system will provide meeting registration link, all participants except invitees need to join the meeting via the link.
- **Thank-you Email**: If checked, the system will send a Thank-you Email to the meeting participants, the host could also custom the contents in the Email. For example, the host could add the Email

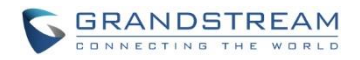

and Contacts in the Thank-you Email, the meeting participants could contact with the host if needed.

3. Click on "Schedule" when finish editing schedule details. The scheduled meeting will be displayed in IPVideoTalk Portal->Meetings->Upcoming page.

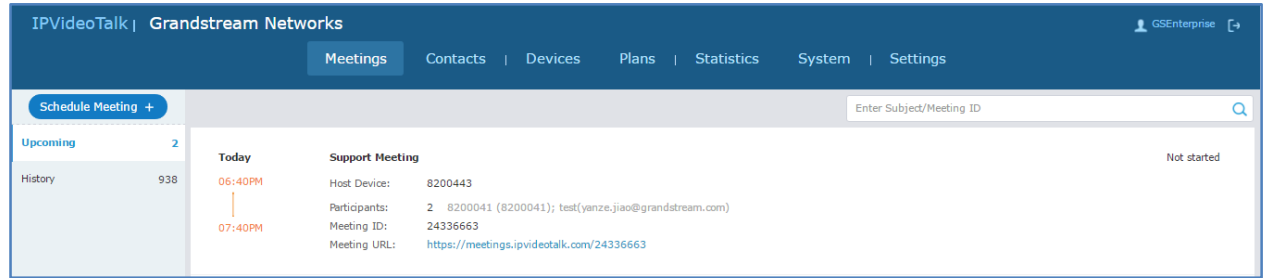

4. On the host GVC320x, the host can view the scheduled meeting on the GVC320x LCD->Schedule, or web UI->Contacts->Schedule.

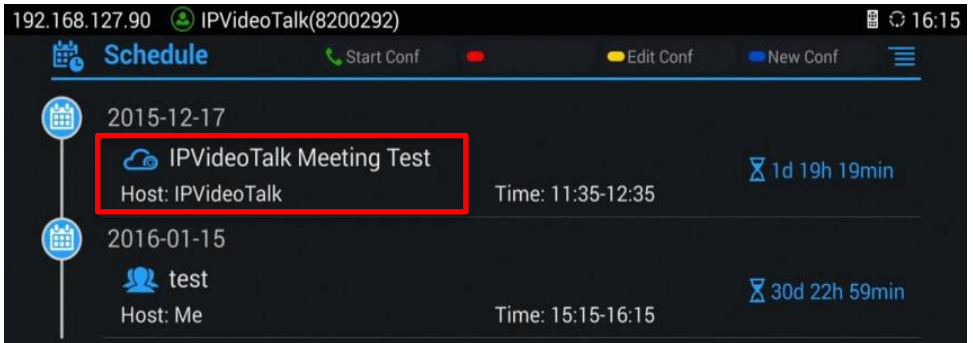

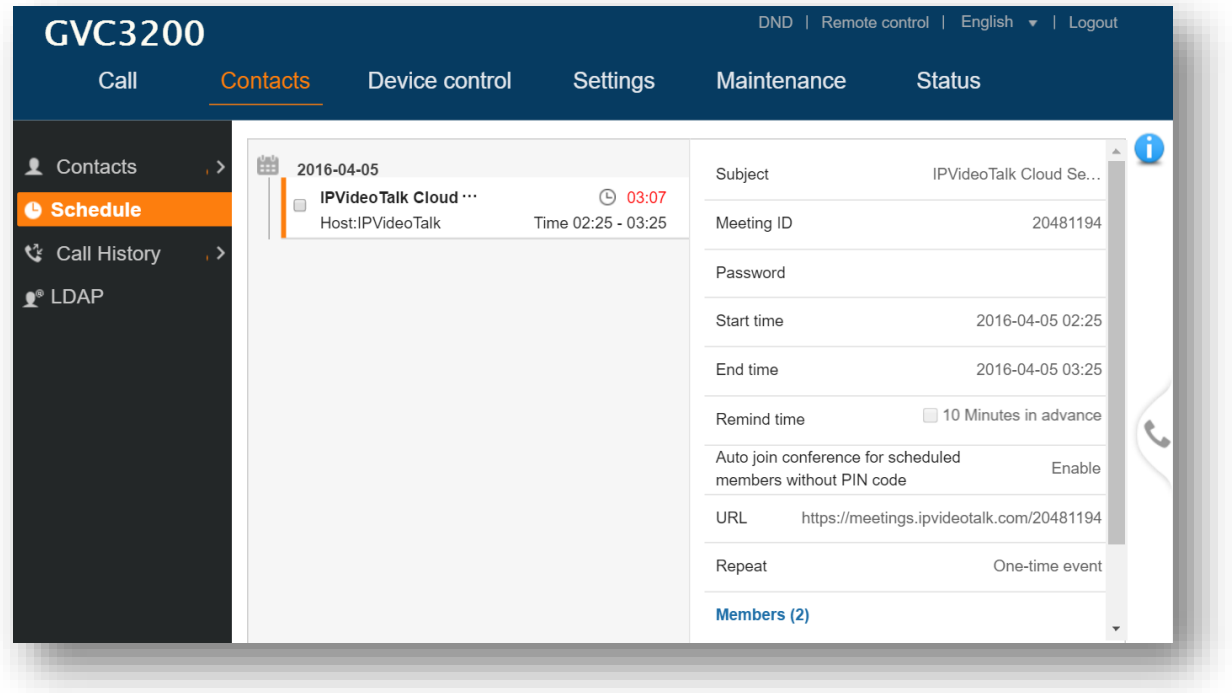

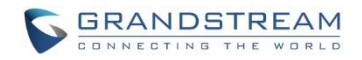

# <span id="page-12-0"></span>**SCHEDULE RECURRING MEETING**

1. Log in IPVideoTalk Portal [http://www.ipvideotalk.com](http://www.ipvideotalk.com/) and go to Meetings page. Click on "Schedule Meeting".

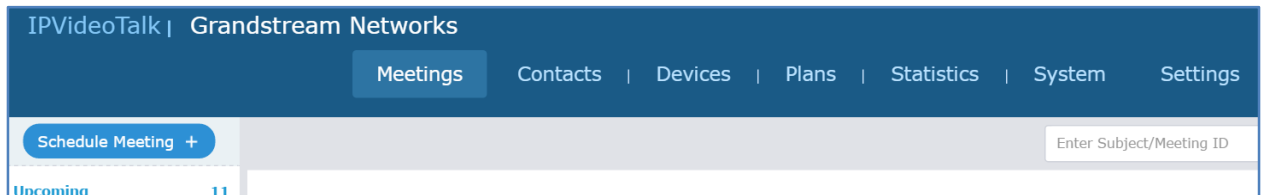

2. Fill in the meeting details. Make sure to enable option "Repeat".

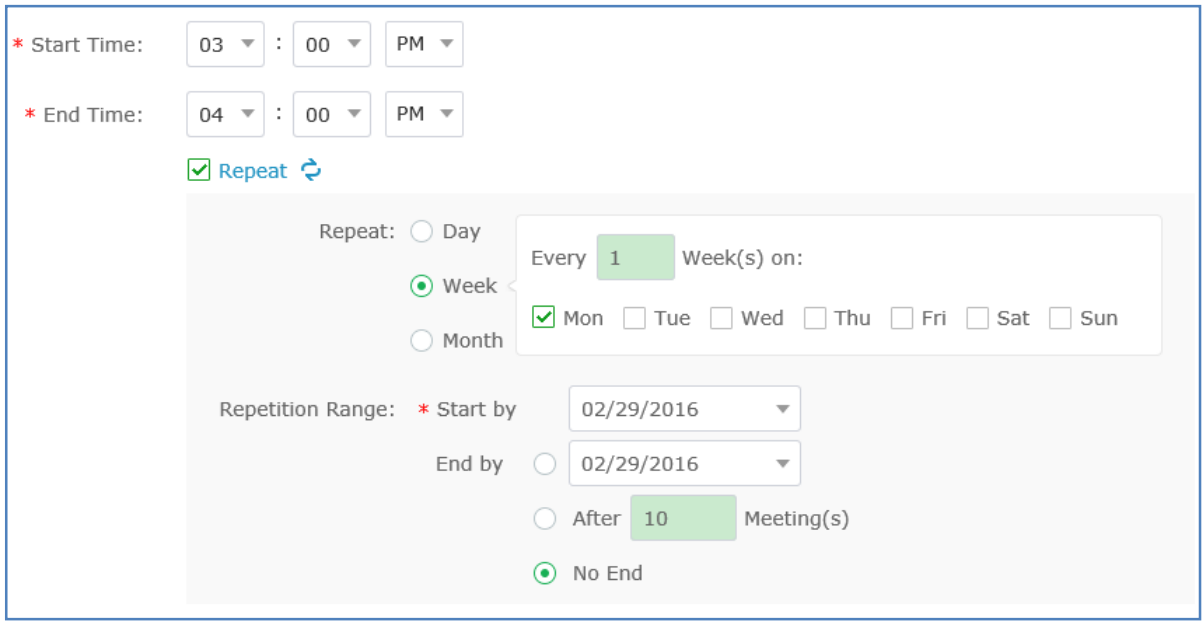

- 3. A new "Repeat" window will be displayed. Configure the recurrence cycle of the meeting based on "Day", "Week" or "Month".
	- **Day** The meeting will be scheduled *Every Day* or *Every N day (s)*

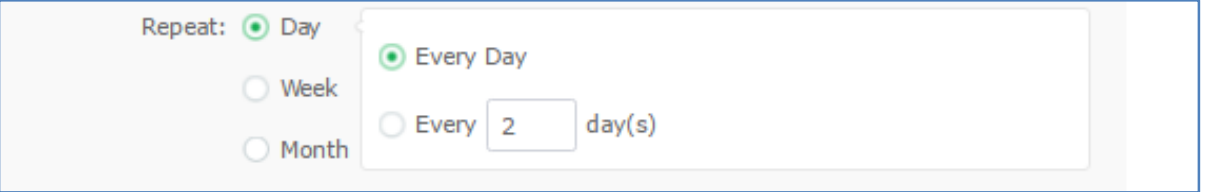

 **Week** – Specify the recurrence cycle (*Every N Week(s)*) and the meeting day of a week (*Mon, Tue, Wed, Thu, Fri, Sat, Sun*).

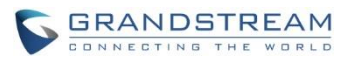

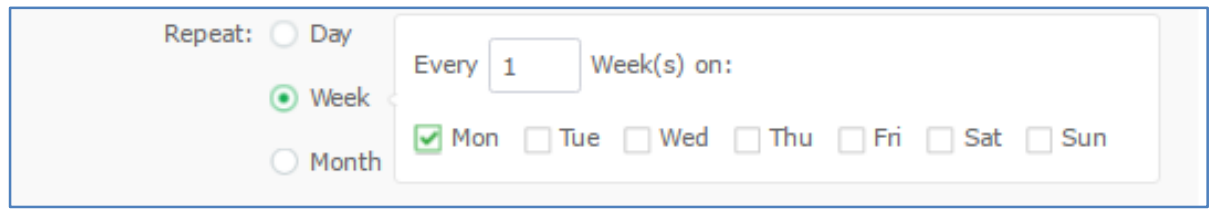

 **Month** – Specify the recurrence cycle in two ways: *Day N of every N month(s):* Nth day of every N month(s) *Week Day of every N month(s):* which day of which week of every N month(s)

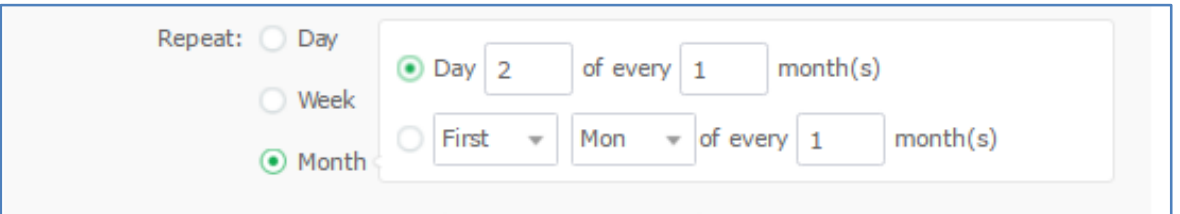

**Repetition Range** – Specify the valid period of recurring meeting.

**Start by** – Select the start date of the meeting.

**End by** – Select the end date of the meeting.

**After N meetings** – If checked, the recurring meeting will expire after N times.

**No End** – If checked, the recurring meeting will be hosted over and over with no expiration.

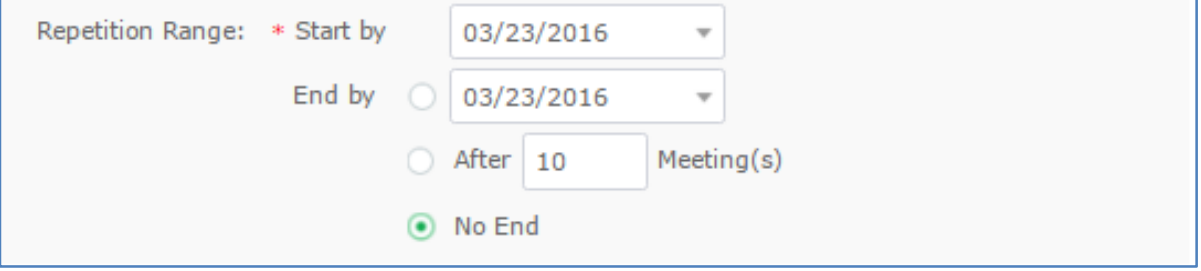

4. Configure other meeting options and click on "Schedule" to confirm. For all other meeting options, please refer to section *[SCHEDULE ONE-TIME MEETING](#page-8-1)*.

# <span id="page-13-0"></span>**VIEW SCHEDULED MEETING**

After the meeting is scheduled, the user could view it on the IPVideoTalk Portal or the GVC320x.

#### <span id="page-13-1"></span>**VIEW SCHEDULED MEETING ON IPVIDEOTALK PORTAL**

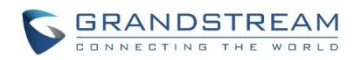

- 1. Log in IPVideoTalk Portal <http://www.ipvideotalk.com/login> and click on "Meetings"-> "Upcoming" meetings page.
- 2. Your scheduled meetings will be displayed in upcoming meetings page. Icon  $\bullet$  means this is a recurring meeting.
- 3. Click on the scheduled meeting to view its detailed information. The information cannot be edited here.

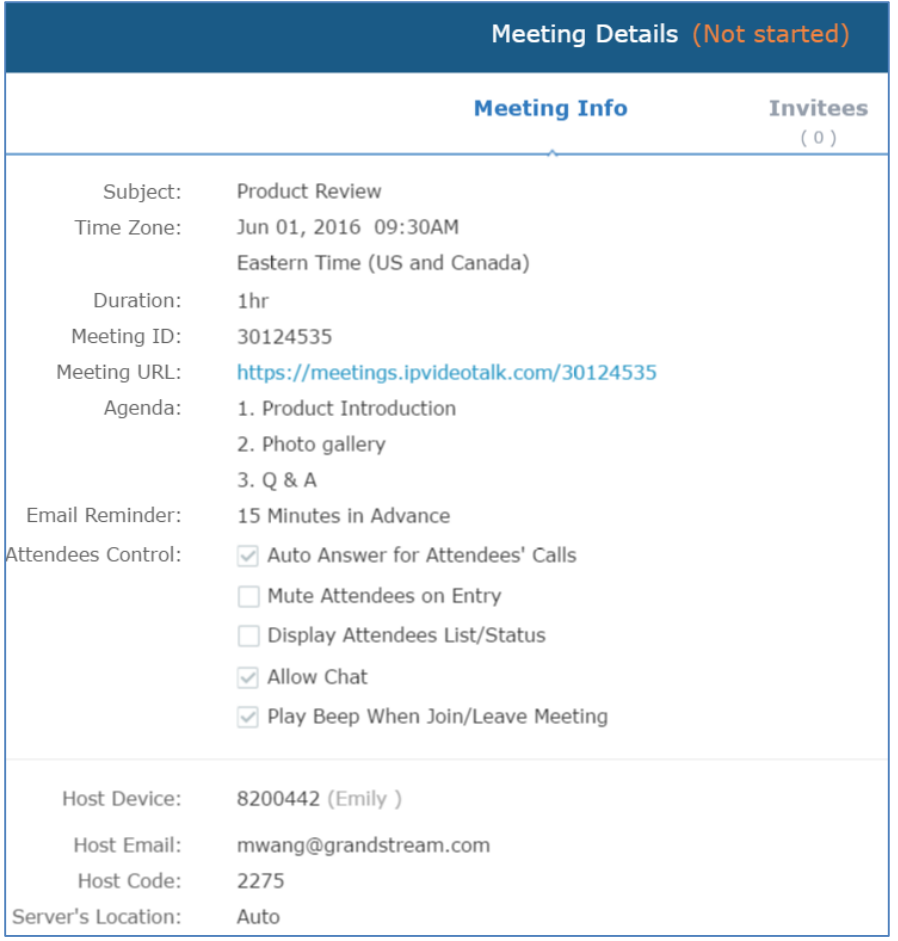

#### <span id="page-14-0"></span>**VIEW SCHEDULED MEETING ON GVC320X**

1. On the GVC320x LCD display device, click on icon on the home screen or click on Application

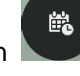

99

- $0 0$
- button and select icon to access to the schedule screen.
- 2. In the scheduled meeting list, the meeting synced from IPVideoTalk cloud system will be marked with

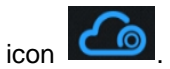

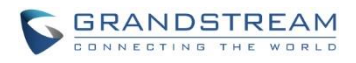

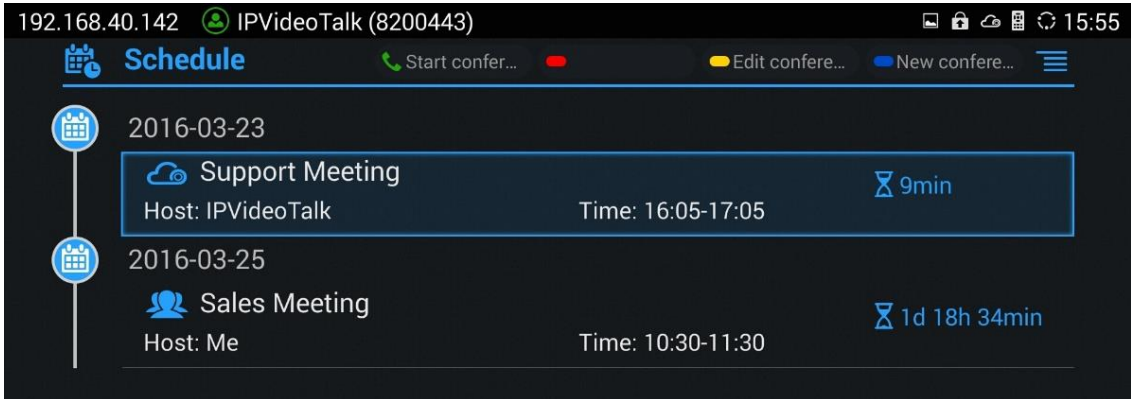

3. Click on scheduled meeting to view its detailed information.

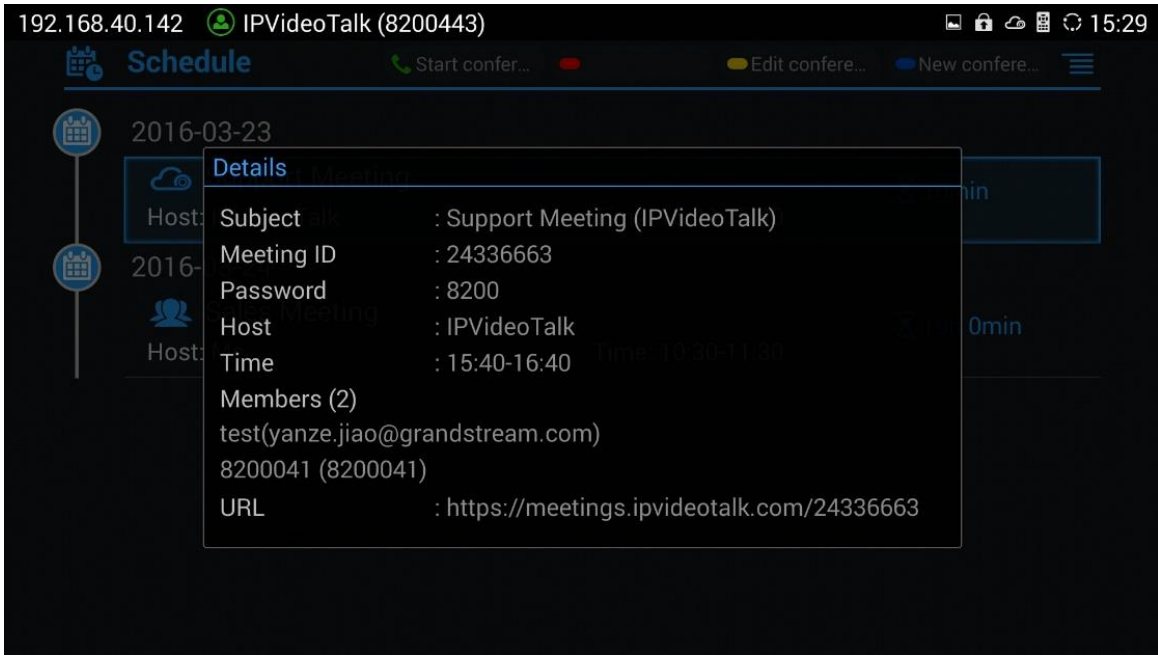

### **Note:**

The scheduled meeting can also be viewed on the GVC320x web UI->Contacts->Schedule.

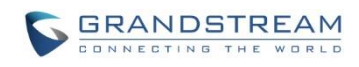

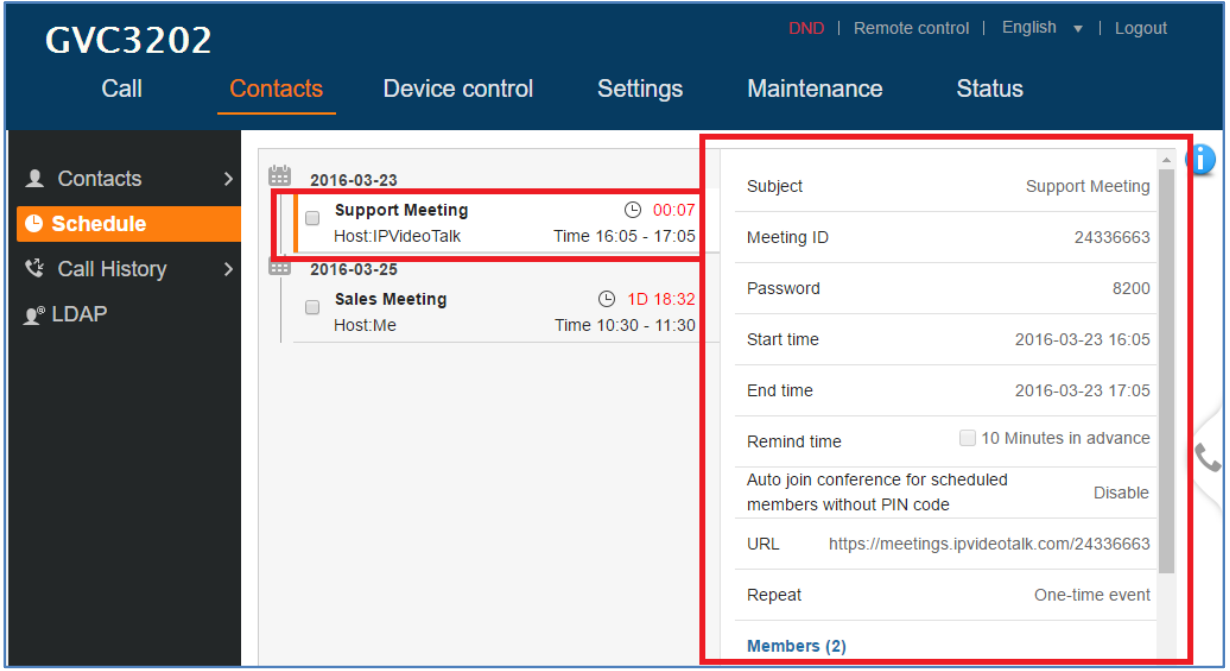

The scheduled meeting also shows up on GVC320x web UI->Call->Reservation Status section (on the lower left side of the page).

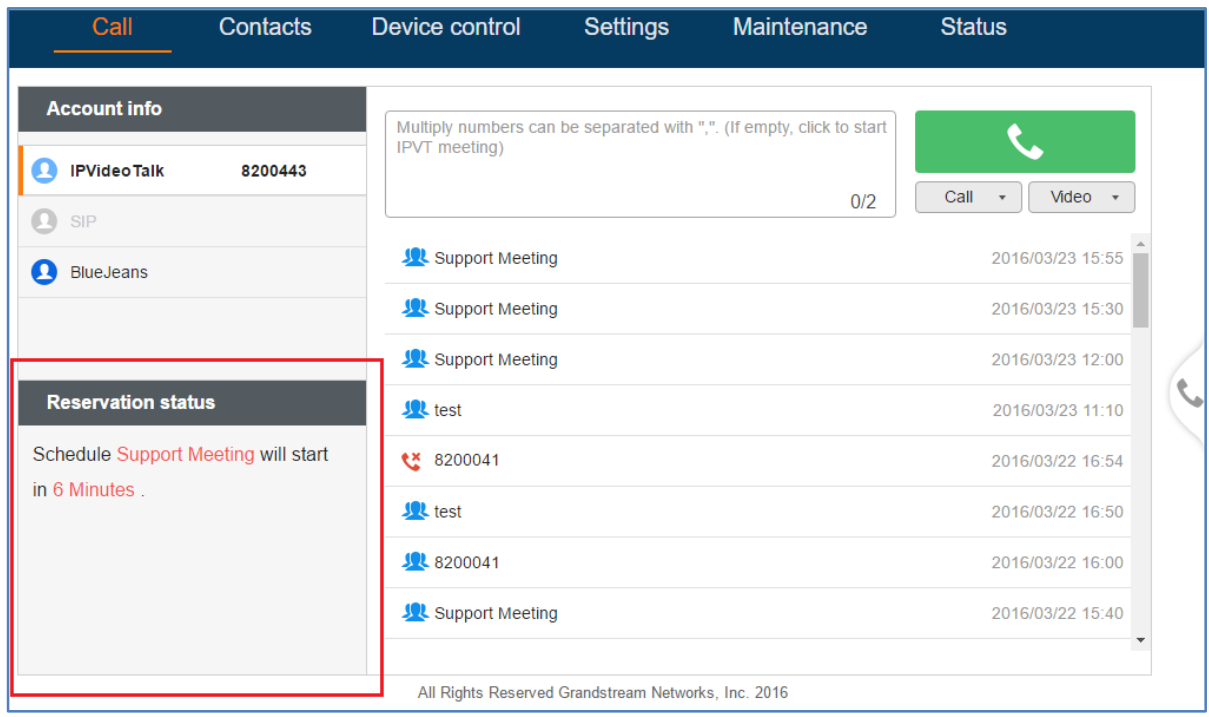

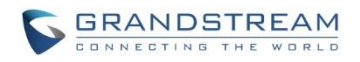

# **MANAGE SCHEDULED MEETING**

## <span id="page-17-1"></span><span id="page-17-0"></span>**EDIT SCHEDULED MEETING**

If there is a scheduled meeting on the IPVideoTalk Portal, the user can edit it on IPVideoTalk Portal before the meeting starts.

- 1. Log in IPVideoTalk Portal [http://www.ipvideotalk.com.](http://www.ipvideotalk.com/)
- 2. Click on "Meetings"-> "Upcoming" and find your scheduled meeting.
- 3. Move your mouse cursor on the scheduled meeting and click on "Edit".

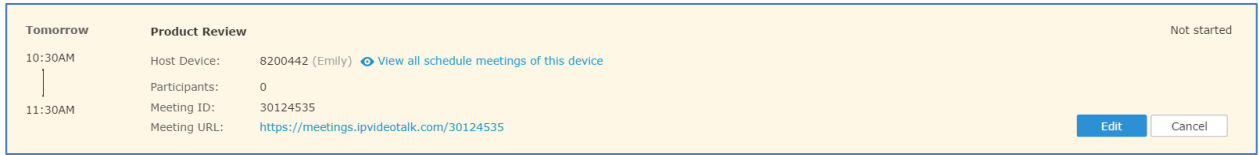

4. The meeting editing window will show up. Edit it and click on "Schedule".

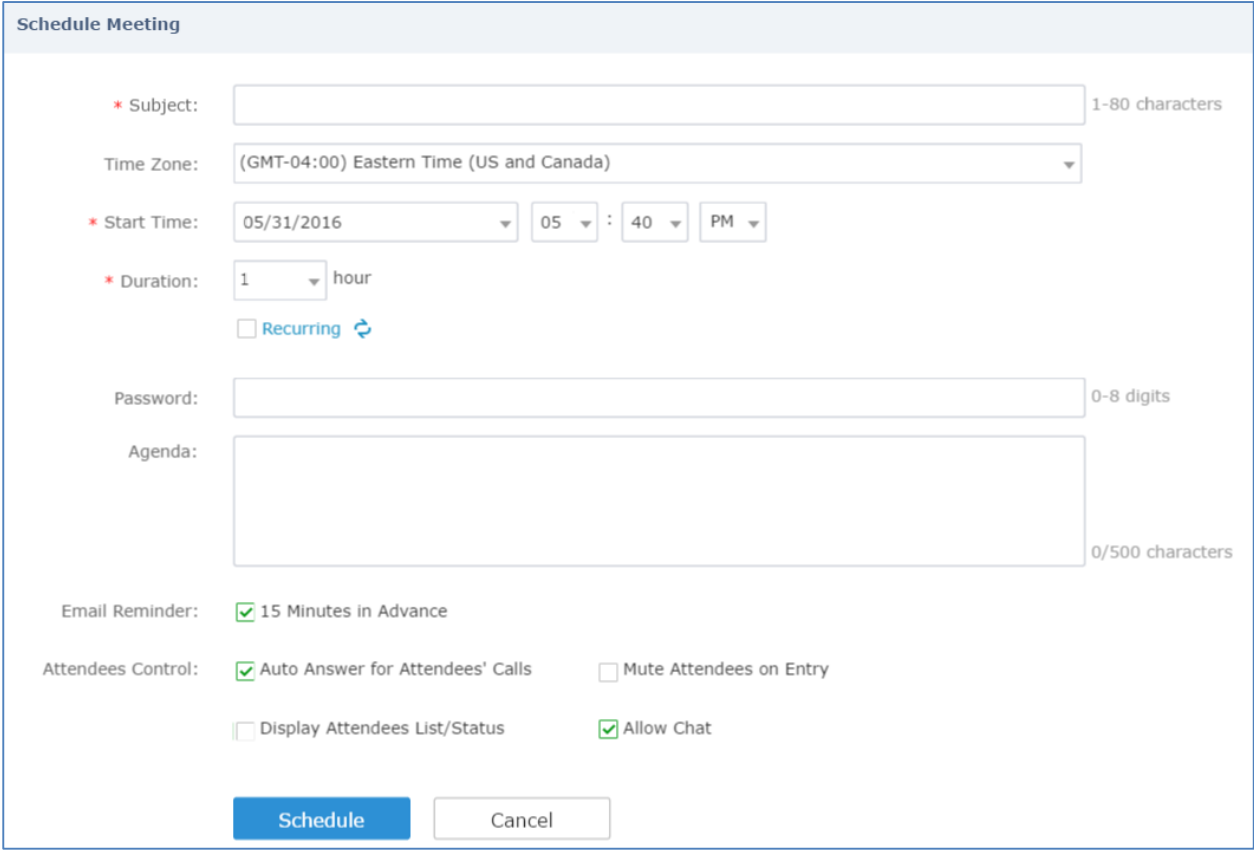

An updated notification Email will be sent to the Email participants who are in the updated participant list.

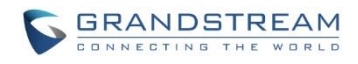

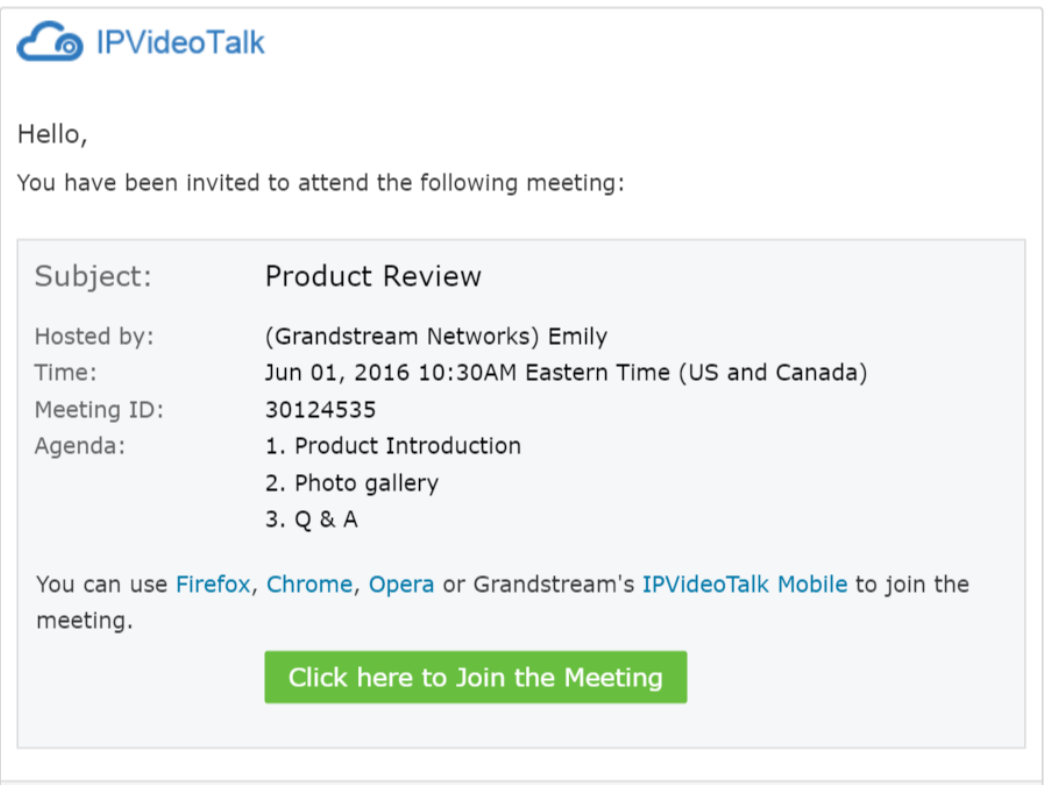

If the Email participant is removed from previous participant list, the participant will receive a notification Email.

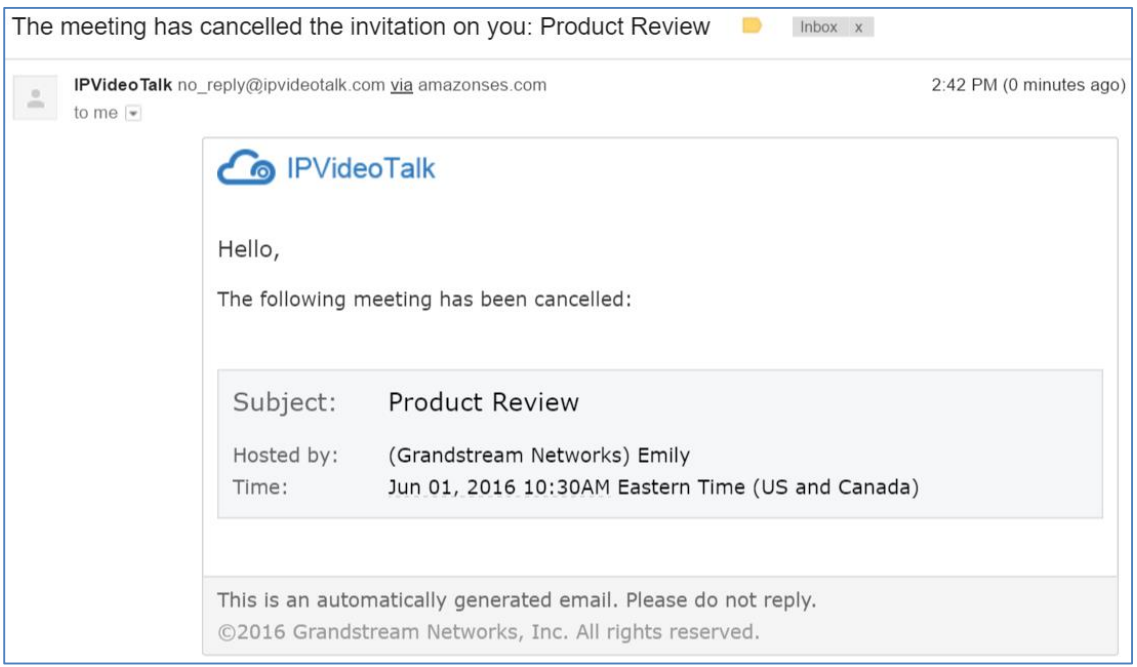

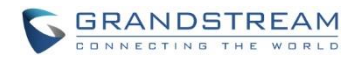

# <span id="page-19-0"></span>**MANUALLY START SCHEDULED MEETING**

If a meeting is scheduled, the user can start it immediately before the meeting starts, or manually start the meeting if the host has missed the scheduled time.

### <span id="page-19-1"></span>**START MEETING BEFORE SCHEDULED TIME**

Before scheduled time, the user could start the meeting manually from the GVC320x. Follow the steps below:

- 1. On the GVC320x LCD display device, click on icon **on home screen to open the schedule.**
- 2. Find the IPVideoTalk meeting on the GVC320x schedule. IPVideoTalk meeting will be marked with icon

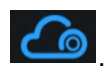

3. Use the GVC320x remote control to select the scheduled IPVideoTalk meeting, then press the CALL

button  $\bullet$  on the remote control to start meeting. Or press button  $\equiv$  on the GVC320x remote control and select "Start Conference" option from the drop-down menu.

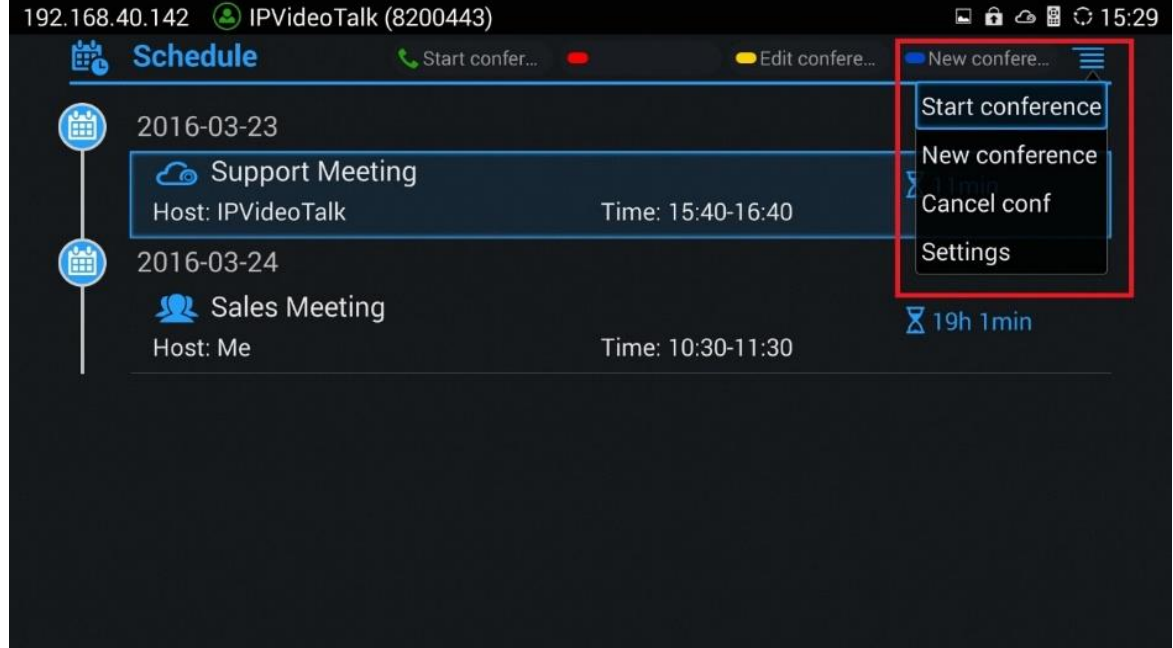

4. This meeting will be started immediately with the participant list and the meeting options as scheduled.

#### **Note:**

The user could also start the meeting from the GVC320x web UI. Log in the GVC320x web UI->Contacts->Schedule. Move the mouse cursor to the scheduled IPVideoTalk meeting and click on icon

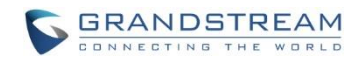

# to start the meeting immediately.

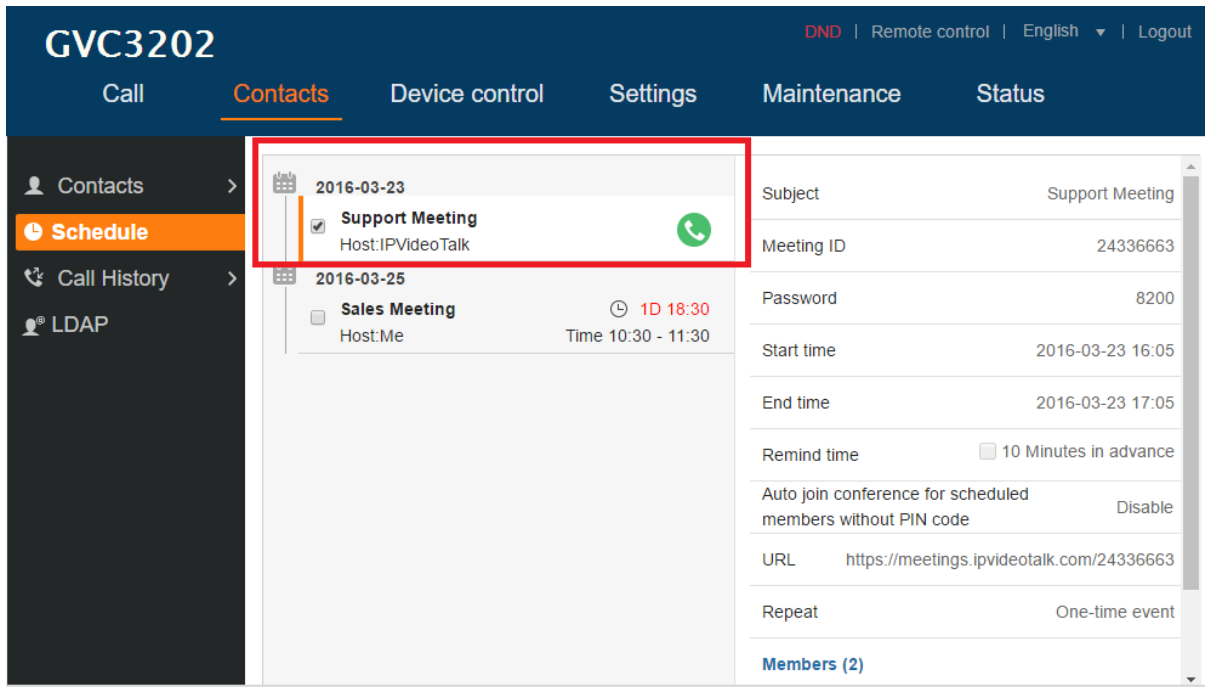

#### <span id="page-20-0"></span>**START MEETING AFTER SCHEDULED TIME**

The user might need to start scheduled meeting manually after scheduled time, for the following reasons:

- If the host GVC320x is in another active call when the scheduled meeting time arrives, the scheduled meeting will not be started. The user will need to manually start this meeting after the scheduled time. **This can be done on IPVideoTalk Portal, or the host GVC320x.**
- If the scheduled meeting has already been hosted and terminated, and the user would like to start the same meeting again at another time, the user could restart this meeting immediately, with the same participant list, meeting ID and other meeting options. **This can be done on IPVideoTalk Portal.**

### **To start the meeting after scheduled time on IPVideoTalk Portal:**

- 1. Log in IPVideoTalk Portal->Meetings->History, find the meeting you would like to restart.
- 2. Move the mouse cursor to the meeting and click on "Restart".

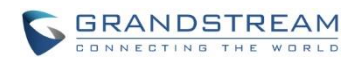

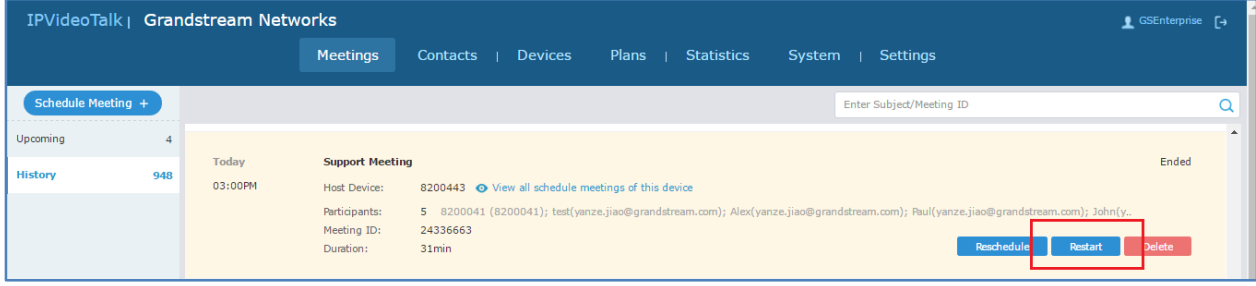

3. A meeting with the same meeting ID as the original scheduled meeting will be restarted immediately.

### **To start the meeting after scheduled time on host GVC320x:**

- 1. On the GVC320x LCD display device, click on icon on home screen to open schedule.
- 2. Find the IPVideoTalk meeting on the GVC320x schedule. IPVideoTalk meeting will be marked with icon

巤

"Expired".

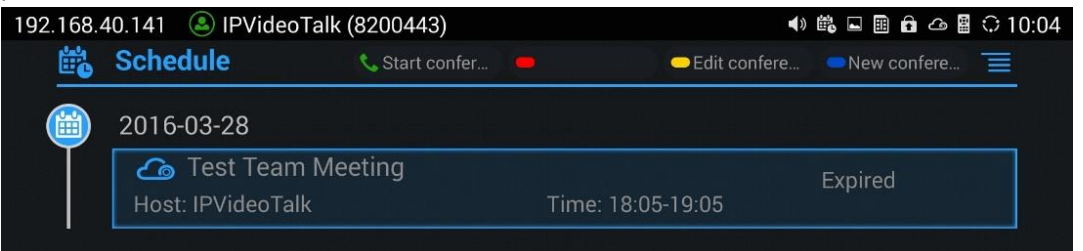

3. Use the GVC320x remote control to select the scheduled IPVideoTalk meeting, then press the CALL

button  $\bullet$  on the remote control to start meeting. Or, press button  $\equiv$  on the GVC320x remote

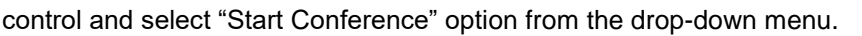

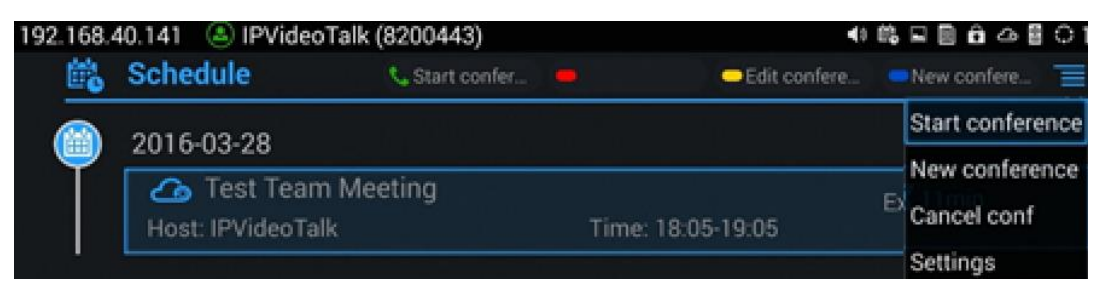

4. This meeting will be started immediately with the participant list and meeting options as scheduled.

<sup>.</sup> Since the host GVC320x has missed this meeting, this meeting is marked as "To be host" or

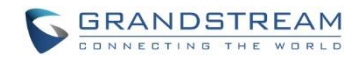

# <span id="page-22-0"></span>**CANCEL SCHEDULED MEETING**

Users can cancel a scheduled meeting at any time before the meeting start time, on the IPVideoTalk Portal or the host GVC320x device.

### <span id="page-22-1"></span>**CANCEL SCHEDULED MEETING ON IPVIDEOTALK PORTAL**

- 1. Log in IPVideoTalk Portal [http://www.ipvideotalk.com.](http://www.ipvideotalk.com/) Click on "Meetings"->"Upcoming" and find your scheduled meeting.
- 2. Move the mouse cursor on the scheduled meeting and click on "Cancel".

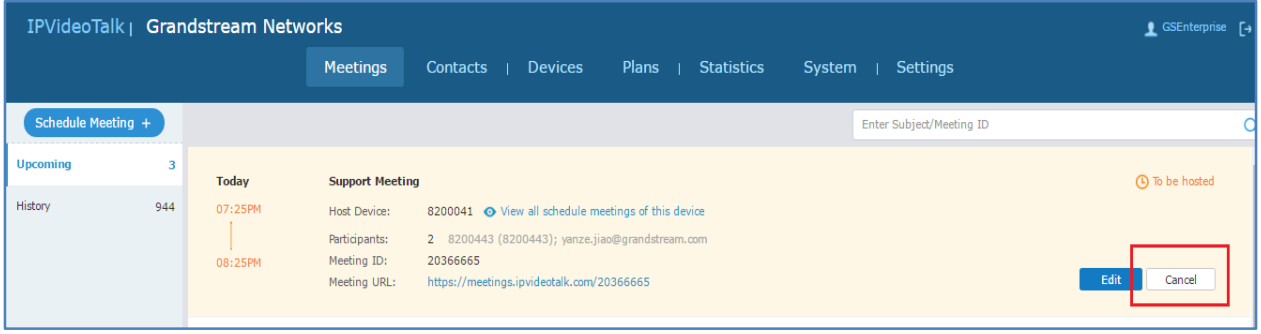

3. A prompt will show up for the user to confirm the cancellation. You can also enter the cancellation reason in the window.

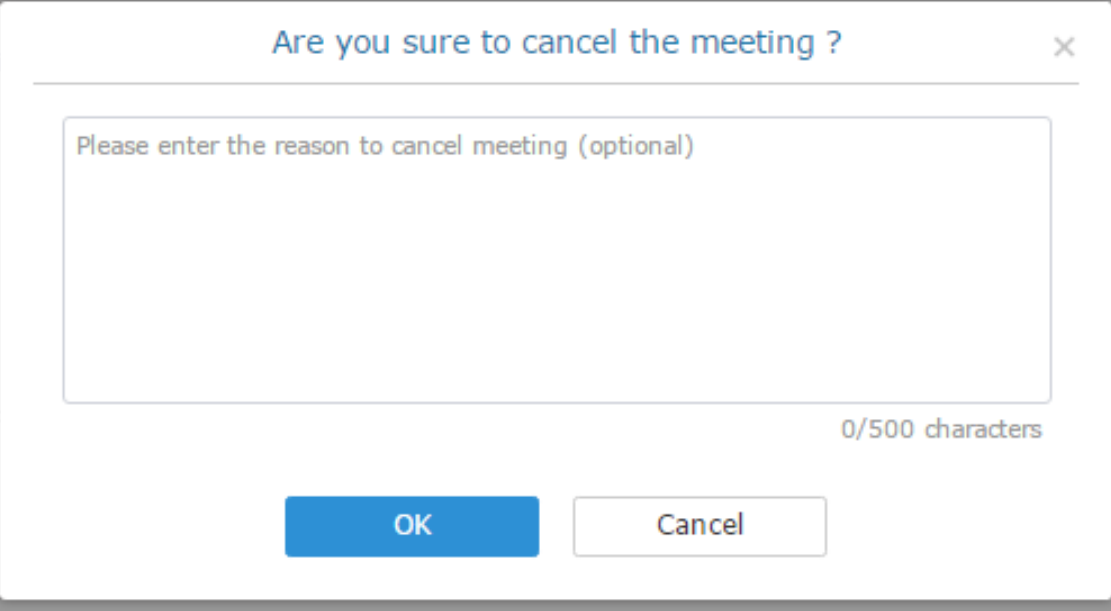

If the meeting is a recurring meeting, the user can choose whether to cancel current meeting, or cancel all recurring meetings.

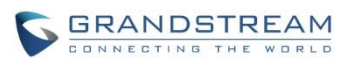

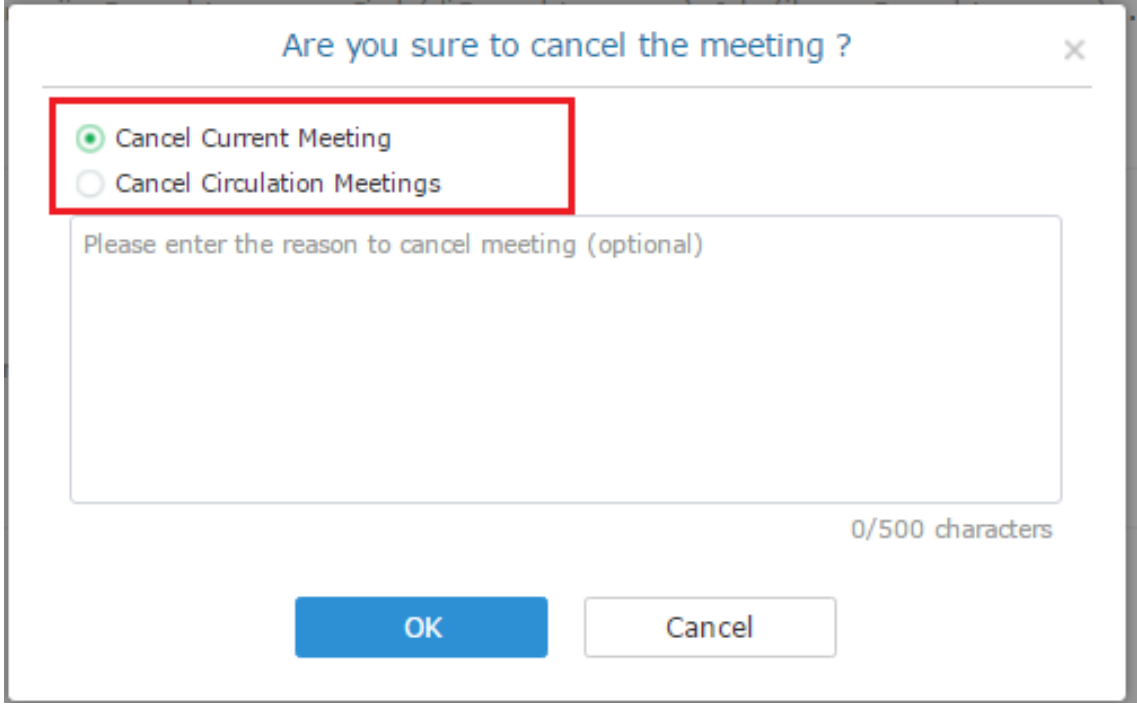

- 4. Click on "OK" to confirm meeting cancellation.
- 5. The Email participants will receive a notification Email about meeting cancellation.

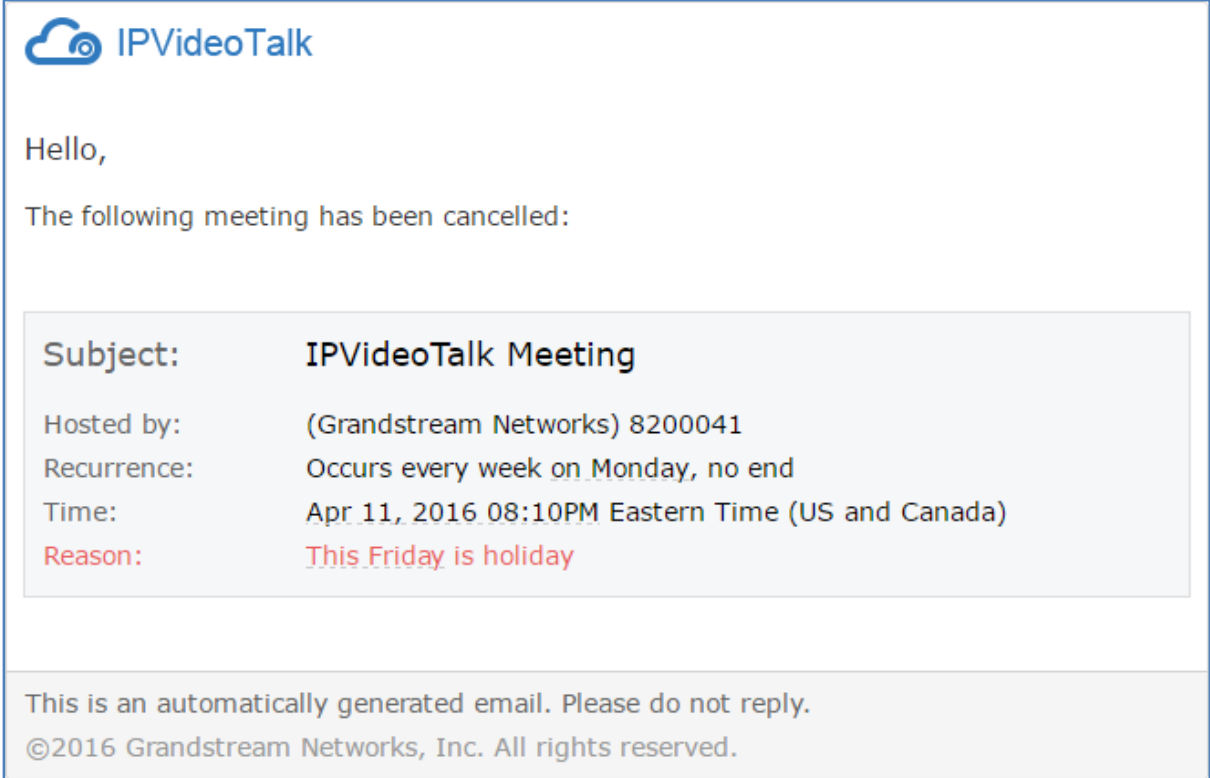

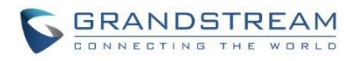

### <span id="page-24-0"></span>**CANCEL SCHEDULED MEETING ON GVC320X**

- 巤 1. On the GVC320x LCD display device, click on icon on home screen to access schedule.
- 2. Select the meeting to be cancelled.
- 3. On the GVC320x remote control, press button  $\equiv$  and select "Cancel conf" option from drop down

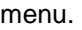

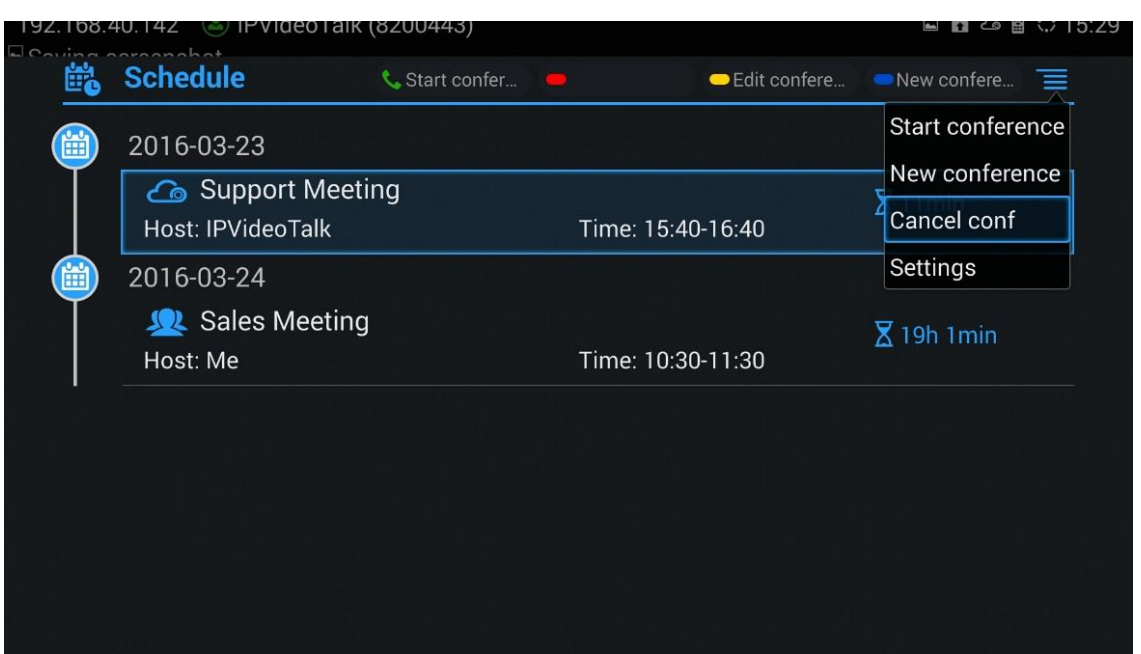

4. Click on "OK" to confirmation cancellation.

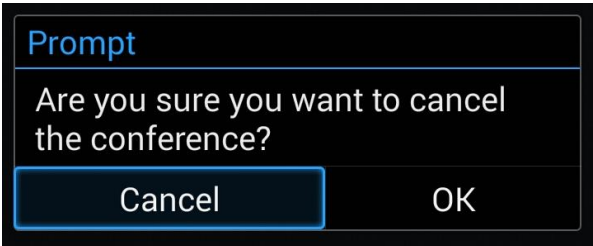

5. The meeting cancellation on the GVC320x will be synced to IPVideoTalk Portal. On IPVideoTalk Portal, this meeting will disappear from "Upcoming" meetings and show up in "History" meetings page.

#### **Note:**

For the recurring meeting, only the current upcoming meeting can be cancelled on the GVC320x. To cancel all recurring meetings, please cancel the meeting from IPVideoTalk Portal (see section *[CANCEL](#page-22-1)  [SCHEDULED MEETING ON](#page-22-1) IPVIDEOTALK PORTAL*).

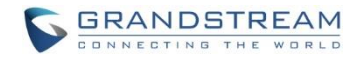

# <span id="page-25-0"></span>**RESCHEDULE MEETING**

If the scheduled meeting has already been hosted and terminated, it will disappear from IPVideoTalk Portal ->Meetings->Upcoming page and show up in Meetings->History page. Follow below steps if you would like to reschedule this meeting at another time:

- 1. Log in IPVideoTalk Portal ->Meetings->History, find the meeting you would like to reschedule.
- 2. Move the mouse cursor to the meeting and click on "Reschedule".

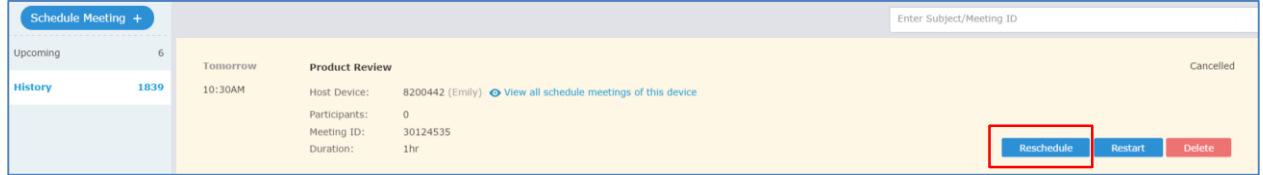

### 3. Edit the meeting.

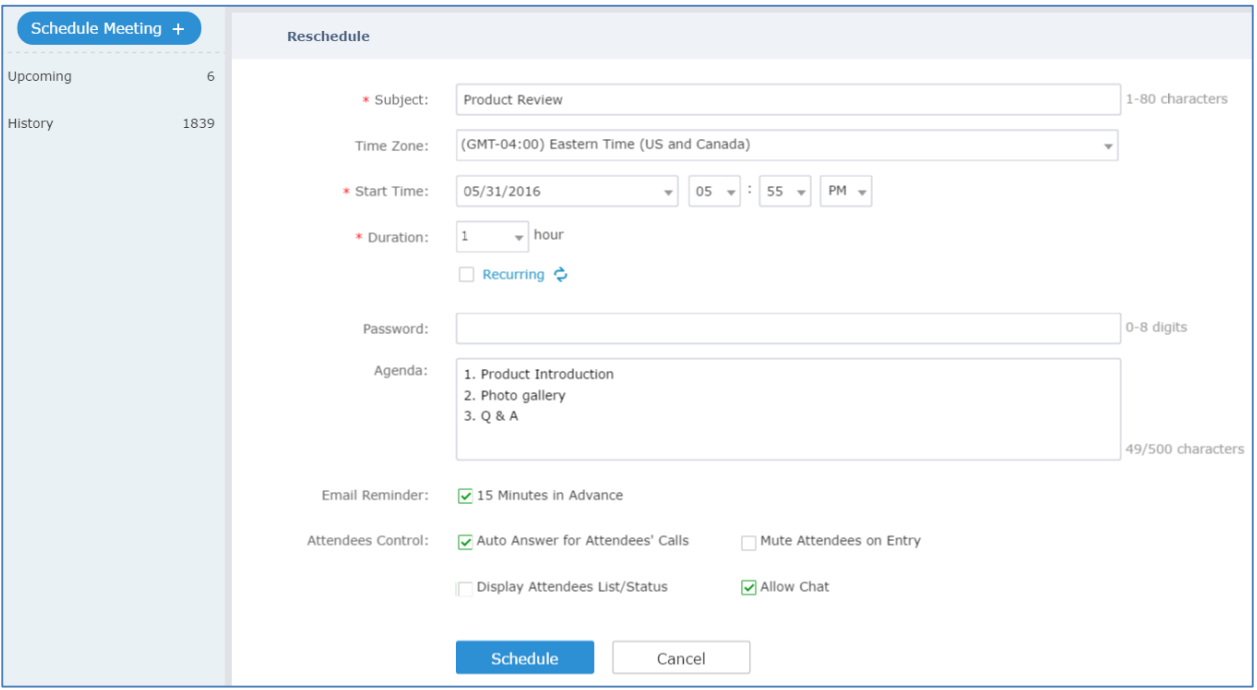

4. Click on "Save". This meeting will be rescheduled with a new meeting ID assigned. It will show up on IPVideoTalk Portal->Meetings->Upcoming page. The Email participants will receive an Email notification for the upcoming meeting.